# **Paramètres «Swiss QR Reader» pour l'e-banking et les programmes ERP**

**Le "Swiss QR Reader" convient aux PC Windows et aux ordinateurs Apple Mac. Ver.16.3.2023** 

Le "Swiss QR Reader" sera définitivement arrêté par Elcode AG. Les entrées clavier sont simulées sur le PC sans logiciel pilote PC spécial.

Attention, si le "Swiss QR Reader" est ajusté par d'autres méthodes, il doit être envoyé à Elcode AG et reconfiguré pour que le Swiss QR code puisse être lu à nouveau.

Si vous travaillez avec le support "Autosense" fourni, vous ne pouvez tenir que les factures QR et la lecture sera alors déclenchée automatiquement.

Veuillez contacter Elcode AG si vous avez besoin d'autres paramètres.

**ELCODE THEFT** 

Veuillez enfoncer fermement le «Swiss QR Reader» dans le support pour activer la fonction de détection automatique.

Pour cela, vous pouvez optimiser le «Swiss QR Reader» avec le code de réglage «Lire le code depuis l'écran du PC».

Le «Swiss QR Reader» fonctionne également en mode Terminal Server.

Contactez-nous si vous souhaitez afficher les données "Swiss QR Code" dans les champs de masque dans les programmes ERP tels que SAP.

Vous trouverez les paramètres détaillés sous «www.swiss-qr-reader.ch/fr/».

Dans certaines situations, il peut arriver que les données soient envoyées trop rapidement et donc ne soient pas transmises correctement. La vitesse de transmission en millisecondes (ms) entre deux caractères peut être ajustée avec les codes QR suivants.

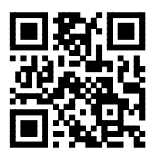

0 ms retard **(défaut) Comparished FLT-TLT** 10ms retard

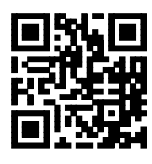

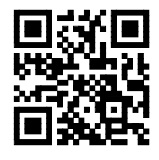

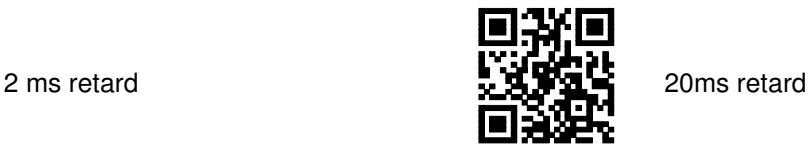

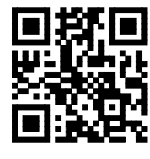

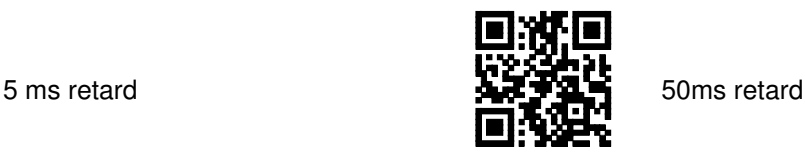

Le terminateur à la toute fin peut être déterminé:

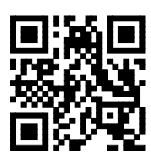

ENTER **(Standard)** *Manuel Little / Slash à la fin.* 

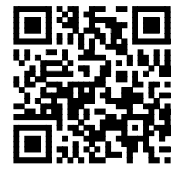

Si vous souhaitez utiliser l'appareil universellement, vous pouvez utiliser ce code pour séparer les lectures de codes-barres avec une barre oblique.

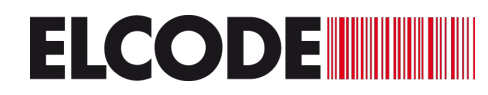

### **Ces codes peuvent être utilisés pour régler le volume du bip sur 4 niveaux:**

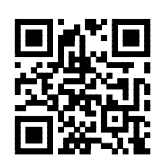

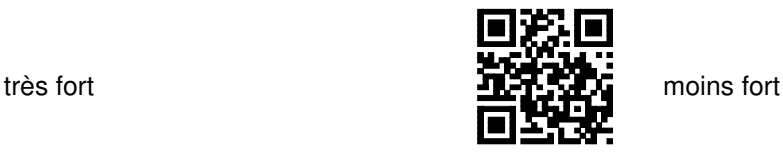

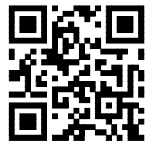

tranquillement

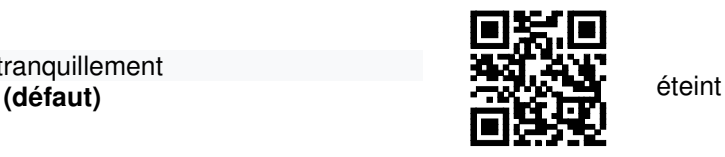

Ici, vous pouvez passer du clavier PC suisse allemand au clavier PC suisse français.

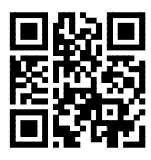

clavier PC suisse allemand **(défaut)** 

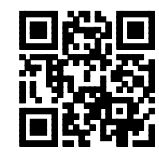

clavier PC suisse français

Si un code doit être lu à partir d'un écran de téléphone portable ou d'un écran de PC, les propriétés de lecture peuvent être optimisées ici.

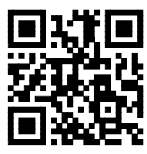

Lire le code sur papier  **(défaut)**

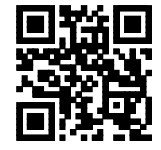

Code Lisez le code sur l'écran du PC ou sur l'écran du téléphone portable. Veuillez varier la distance de lecture.

Le clavier PC ou le clavier Mac peut être sélectionné ici :

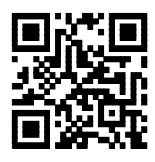

clavier PC **(défaut)**

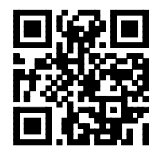

clavier Mac

Le réglage correct pour l'e-banking ou pour un programme ERP peut être effectué avec les codes suivants. Lecture à une distance d'environ 20 cm. Éteint les lumières et émet un bip après 3 secondes, réinitialiser avec succès

Réglez tout sur les paramètres par défaut, veuillez lire les deux codes:

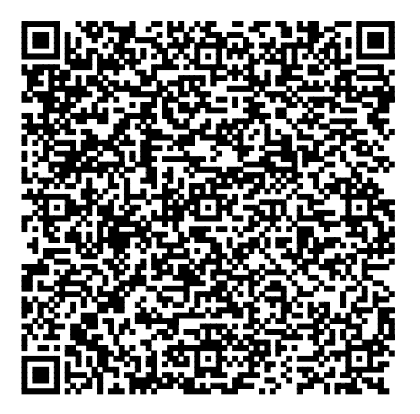

**ELCODE INTERNATIONAL** 

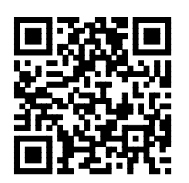

E-Banking PostFinance:

ATTENTION, ne placez pas le curseur sur le lecteur de document, mais dans le champ où vous pouvez saisir manuellement un numéro IBAN.

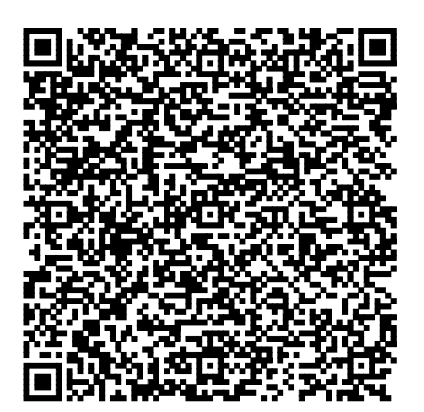

Zürcher Kantonalbank e-banking: Sous le point de menu "Paiements", cliquez sur "Lecteur de bordereaux".

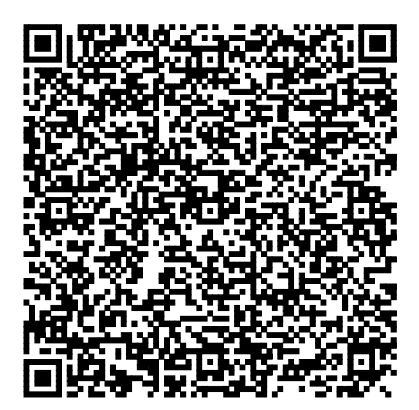

### **E-Banking CREDIT SUISSE:**

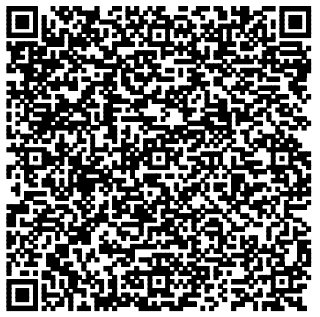

Sélectionnez « Nouveau paiement ». Sélectionnez « Scanner la facture QR ». La fenêtre s'ouvre. Lire QR-facture.

### **E-Banking Raiffeisen Bank:**

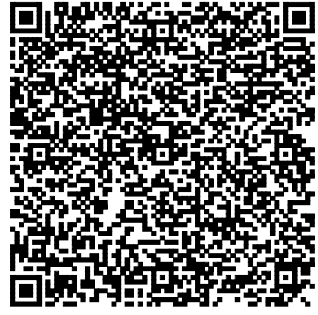

Cliquez sur « Lecteur de document » puis placez le curseur sur le champ de saisie avant de lire.

### **E-Banking Luzerner Kantonalbank:**

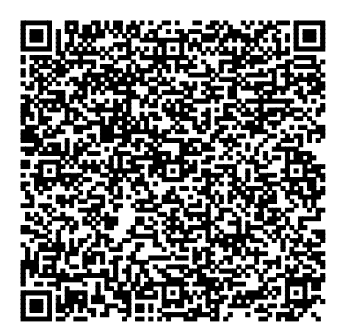

Lisez « Swiss QR Code » sur « Scanner et payer des factures »

### **E-Banking St. Galler Kantonalbank:**

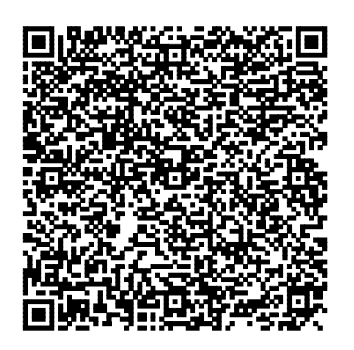

Lisez « Swiss QR Code » sur « Scanner et payer des factures »

### **E-Banking Berner Kantonalbank:**

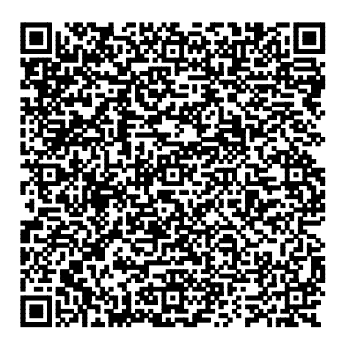

Menu principal / Paiements / Entrer un nouveau paiement / cliquez sur « Lecteur de documents »

### **E-Banking Thurgauer Kantonalbank:**

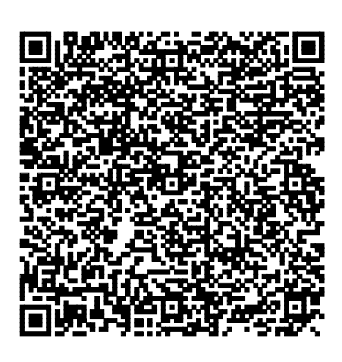

Cliquez sur le menu « E-banking » / « Paiements » / « Scanner le paiement » / « Scanner à l'aide d'un lecteur de documents »

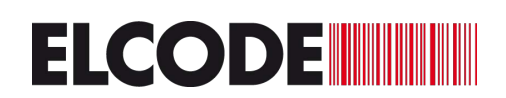

E-Banking avec Avaloq Software: **Aargauer Kantonalbank, beide Basel Kantonalbanken, Tessiner Kantonalbank.** 

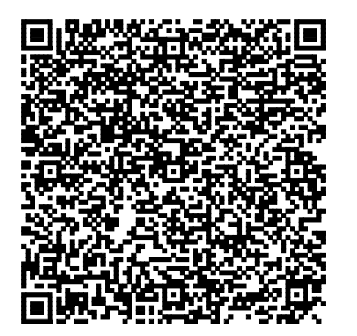

Lisez « Swiss QR Code » sur « Scanner et payer des factures »

### **E-Banking Paymaker Software / NetBanking:**

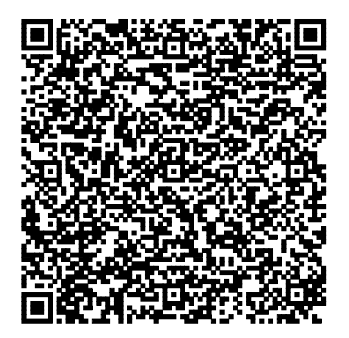

**E-Banking der UBS:**

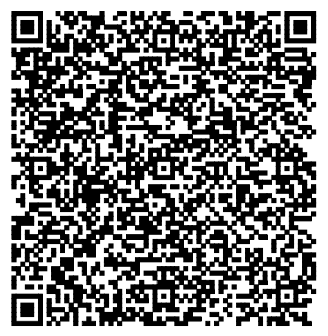

Pour les paiements, cliquez sur « Transférer et payer les factures » et cliquez sur « Scanner avec scanner QR ». Attention à l'image « Veuillez scanner votre facture » la lecture doit avoir lieu. Ne fermez pas cette image !

### E-Banking Finnova Software:

**ELCODE INTERNATIONAL** 

**Migrosbank, Valiant Bank, Bank CLER, Kantonalbanken von Schaffhausen, Appenzell Innerroden, Jura, Zug, Schwyz, Glarus, Nidwalden, Obwalden, Uri, Graubünden, Wallis, Freiburg, Neuenburg und Genf, D'innombrables banques régionales**

Fonctionne à partir du « patch COM-Q4 ». Après la connexion, le masque de paiement doit être cliqué et la bordure obtient une bordure bleue. Maintenant, l'analyse peut être faite.

Lisez d'abord le code QR supérieur, puis le code QR inférieur

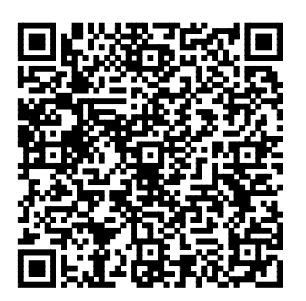

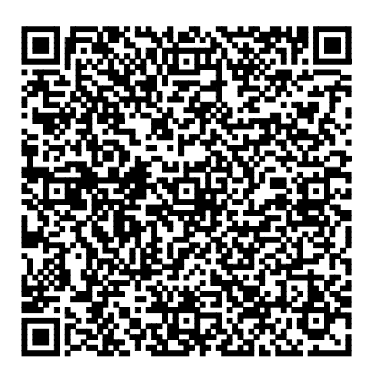

La séquence initiale <QRCHRAW> n'est nécessaire que pour le réglage Finnova. Si cette séquence apparaît également dans d'autres paramètres, veuillez relire les 2 premiers codes, puis le code de réglage par défaut à la page 4.

**E-Banking der Baloise Bank SoBa:**

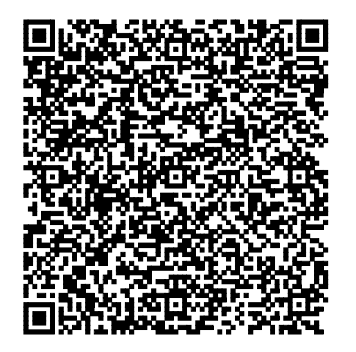

« Scanner les paiements » « Scanner avec le scanner de paiement »

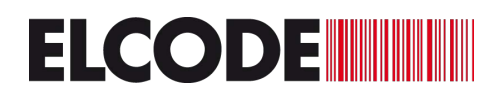

### **ERP Software ABACUS:**

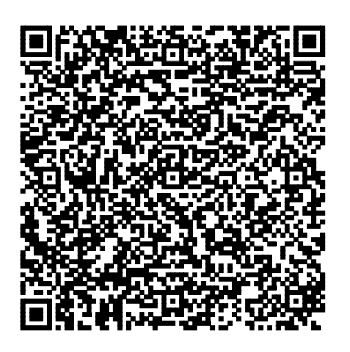

**ERP Software TOPAL:** 

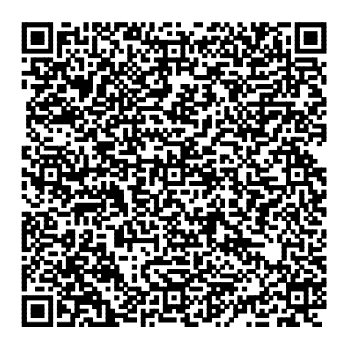

Pour les fournisseurs, scannez dans le champ « Fournisseur ».

Pour l'e-banking, scannez les paiements sur la page d'entrée.

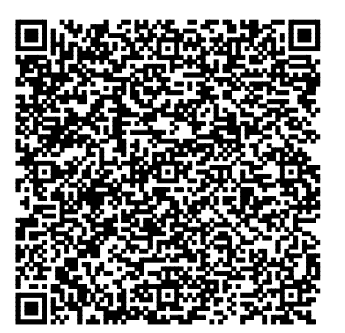

# **ERP Software WeCanDo GmbH: ERP Software Abraxas FI Finanzbuchhaltung:**

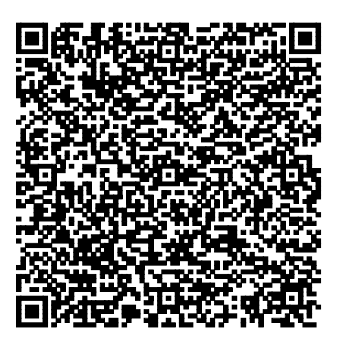

### **ERP Software Abraxas FIS FinanzSuite: ERP Software Abraxas JURIS:**

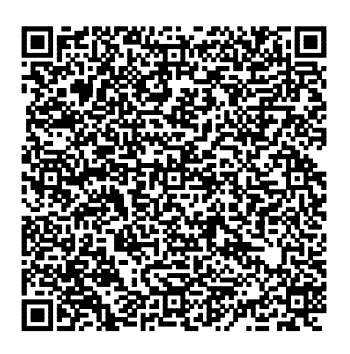

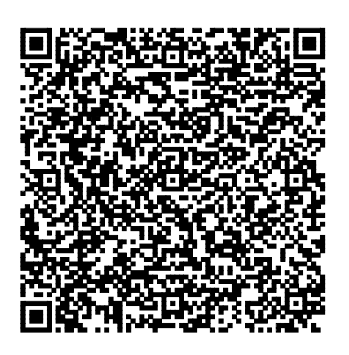

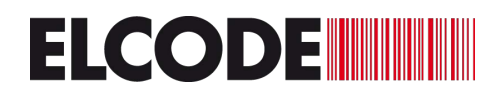

### **ERP Software DIARTIS KLIBnet:**

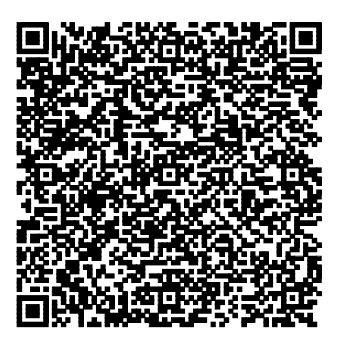

**ERP-Software W&W Immo Informatik AG:**  Rimo R4, Rimo R5, Hausdata R4, ImmoTop, ImmoTop2

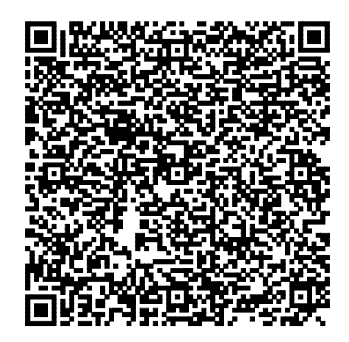

Dans l'écran « Comptabilité », cliquez sur « Affichage ».

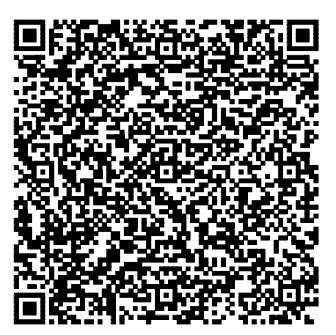

**ERP Software mammut soft: ERP Software DDAG (Data Dynamic AG):** 

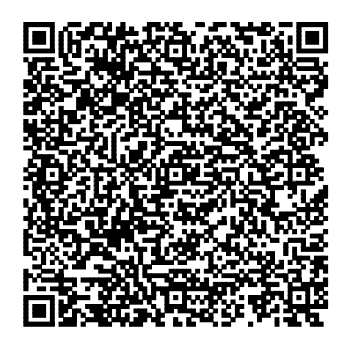

**ERP Software Messerli Informatik: ERP Software alpha+:** 

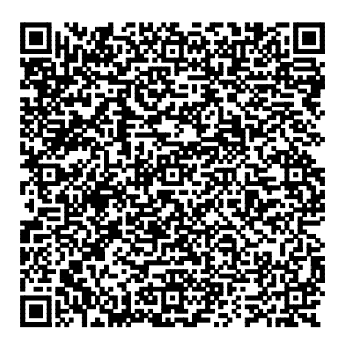

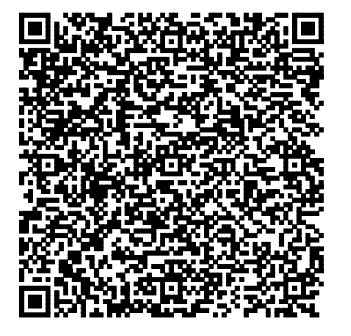

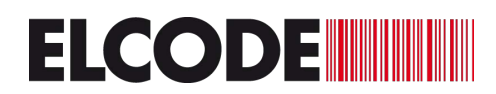

# **ERP Software Buspro: ERP Software Proffix:**

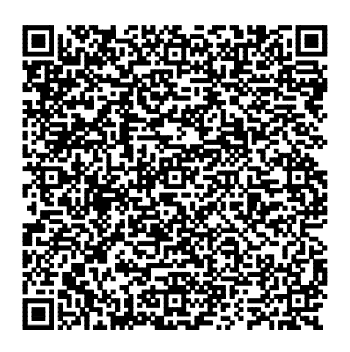

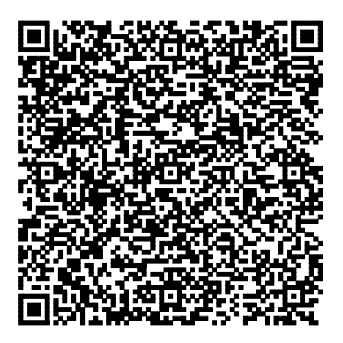

### **ERP Software SelectLine: ERP Software europa3000:**

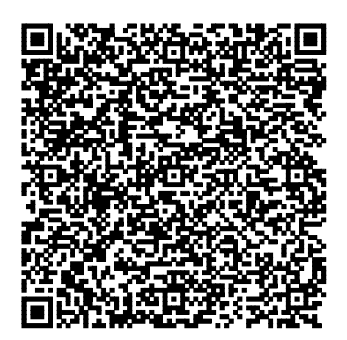

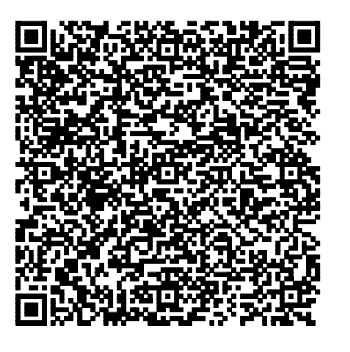

**ERP Software Pebe Finanz: ERP Software AgroOffice:** 

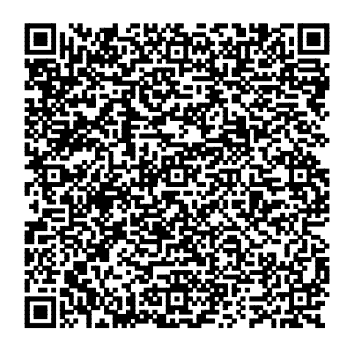

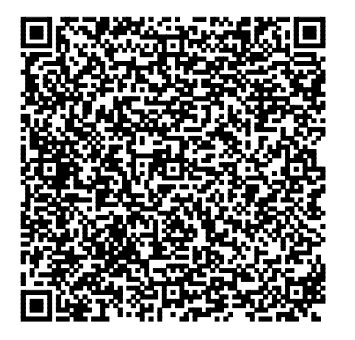

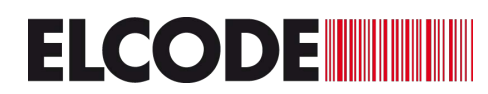

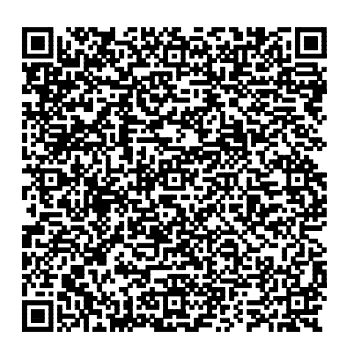

### **ERP Software SORBA: ERP Software Crésus Epsitec SA:**

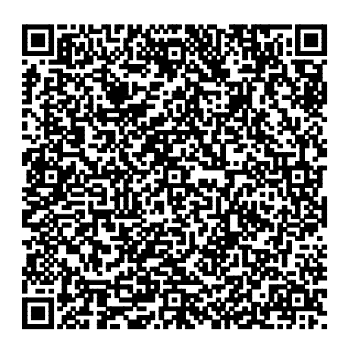

### **ERP Software AGRO-TWIN AG: ERP Software AdmiCash:**

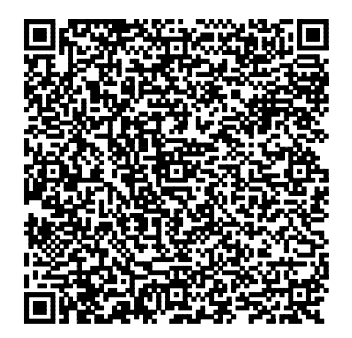

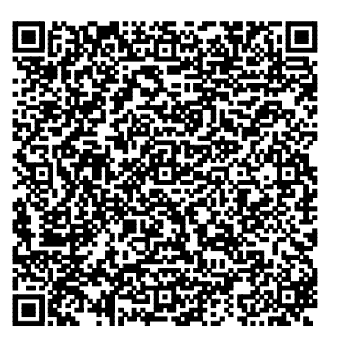

### **ERP Software blue office: ERP Software Comatic:**

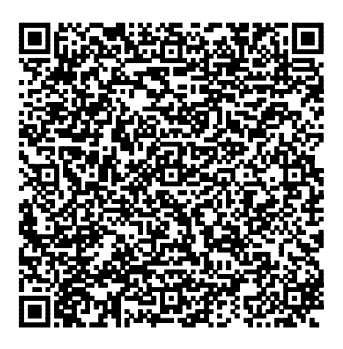

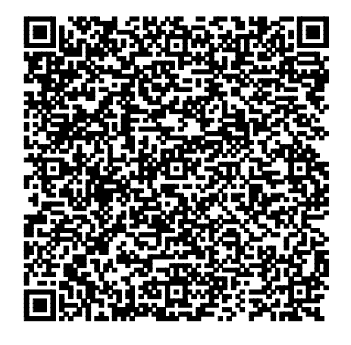

Réglez le délai sur 3 pour « Paramètres des factures fournisseur »

### **ERP Software SAP Business One:**

**ELCODE INTERNATIONAL** 

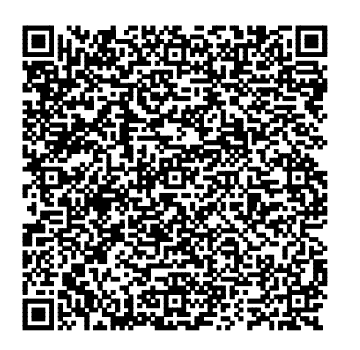

Lisez le Swiss QR code dans le « Scan » pour « Saisir les bulletins de versement ».

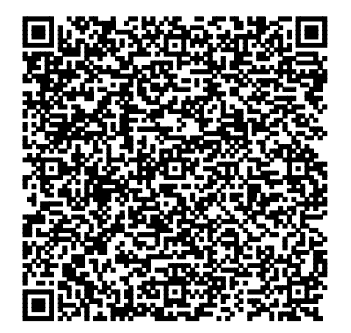

### **ERP Software winbiz: ERP Software BK Solution AG:**

**ERP Software Wilken P5:** 

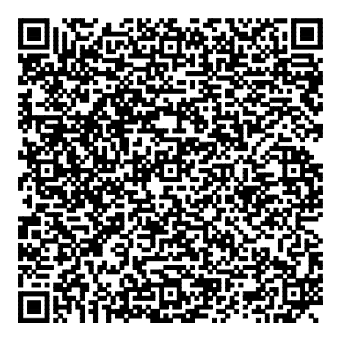

**ERP Software Triviso: LoopsFinanz:** 

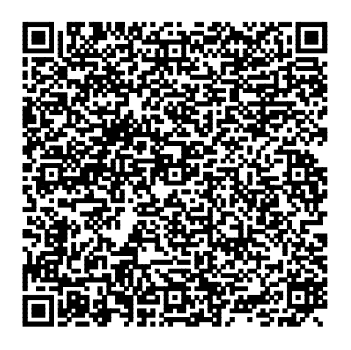

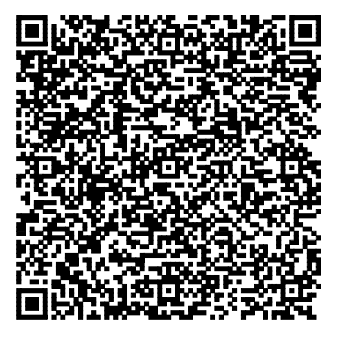

Si « Reader » est sélectionné, « Swiss QR Reader » doit être défini

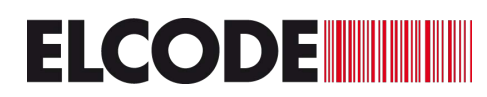

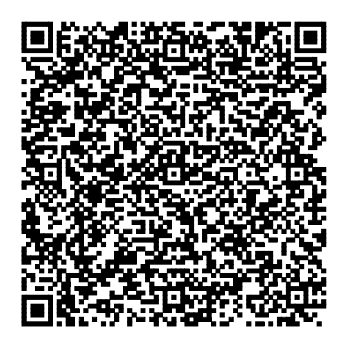

**Datisca: ERP Software STATUS:** 

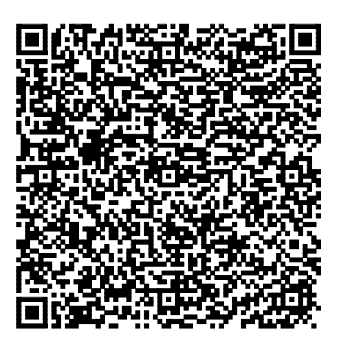

**ERP Software Sage 50, Sage 200, Sage Start: ERP Software Polynorm:** 

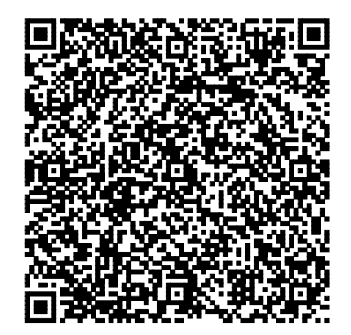

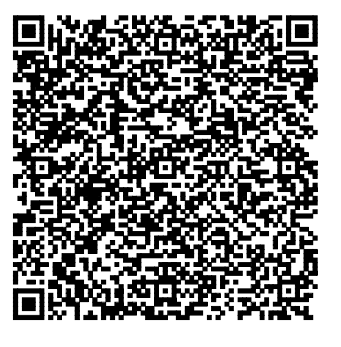

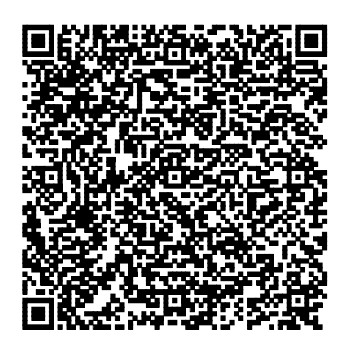

**ERP Software Sage 100: ERP Software PK Softech AG:** 

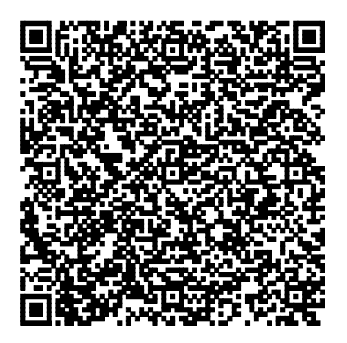

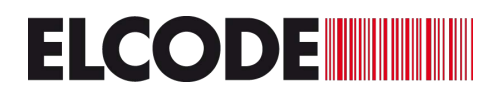

# **ERP Software Q3 Software AG: ERP MDSOFT AG:**

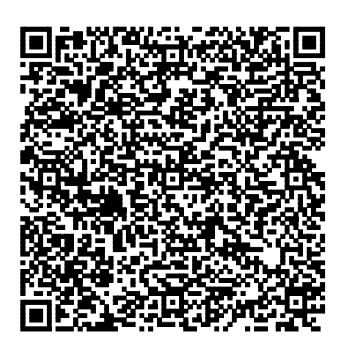

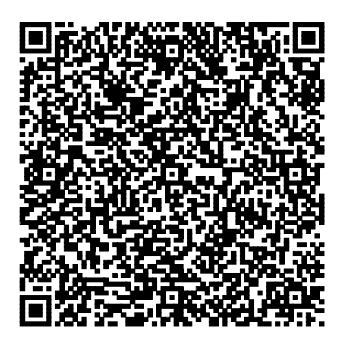

### **Lobos Software: bossERP: bossERP:**

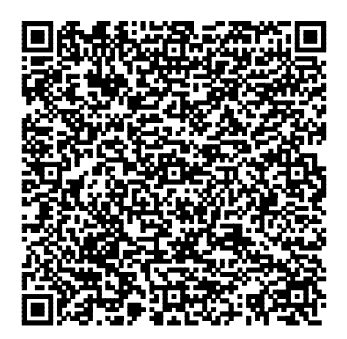

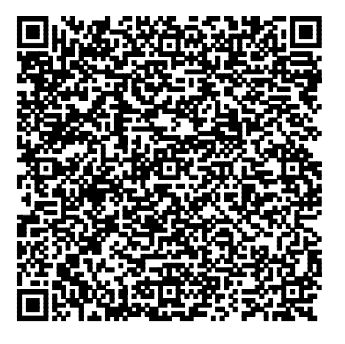

Sélectionnez « Swiss QR Reader » dans les paramètres système de bossERP.

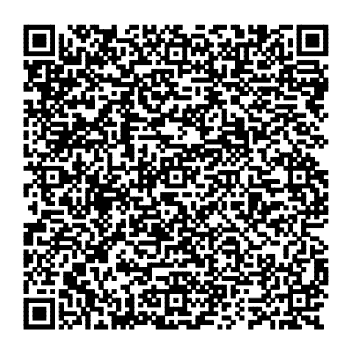

# **ERP Software von Tosca Dynasoft: ERP Software WSCar, Autocomp IT AG:**

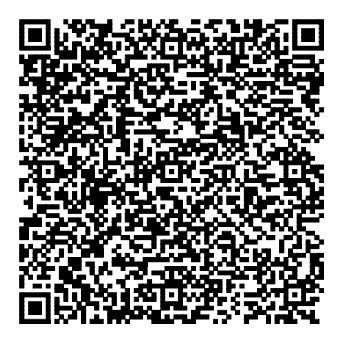

Tous les codes QR jusqu'à la fin de cette description activent le mode de sélection.

Attention, le mode de sélection doit être désactivé avec le dernier code de cette description « Désactiver à nouveau le mode de sélection » avant un nouveau réglage.

ERP NAV bossPayment / Microsoft Dynamic 365 Business Central:

Lisez ces 2 codes de haut en bas. Après le premier code, il y a un délai de quelques secondes.

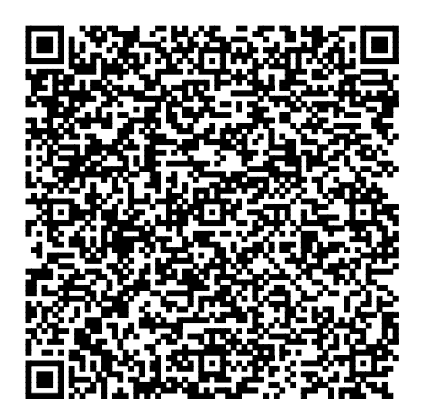

**ELCODE INTERNATIONAL ELECTROPE** 

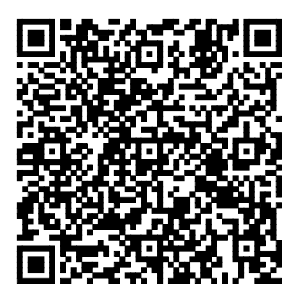

Description des champs QR-facture pertinents :

**ELCODE INTERNATIONAL** 

Champ 4: QR-IBAN du bénéficiaire Champ 19: Quantité Champ 20: Monnaie Champ 29: Référence Champ 30: message non structuré Champ 32: Informations de facturation : informations codées pour le dépôt automatique

# SAP- Paramètres:

Utilisez l'un des codes QR suivants pour définir le paramètre SAP approprié. Placez le curseur sur le premier champ de saisie. Maintenant, lisez une QR-facture et vérifiez si les champs de masque corrects sont remplis. Si ce n'est pas le cas, tapez les données manuellement et comptez les HT (onglets horizontaux) exactement pour arriver au champ de saisie suivant. Donnez-nous les numéros de champ et le nombre de HT entre les deux. Ensuite, nous pouvons vous envoyer par e-mail le code QR des paramètres corrects.

Entrez la facture fournisseur avec SAP FB60:

### HT= Horizontal-Tabulator

1.Variante:

HT HT HT HT HT HT Champs19 HT Champs20 HT HT HT HT HT HT HT Champs29 HT Champs4 HT HT Champs30+Champs32

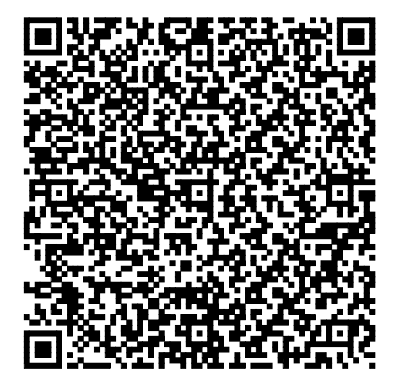

2.Variante: HT HT HT HT HT HT Champs19 HT Champs20 HT HT HT HT HT HT HT Champs29 HT Champs4 HT HT

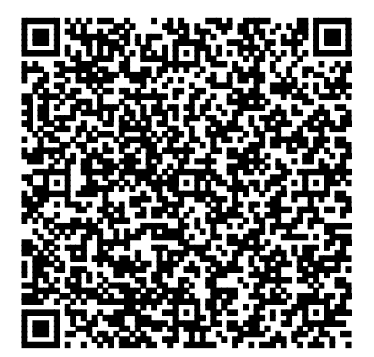

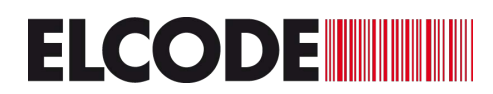

MIRO SAP:

1.Variante:

 HT HT HT Champs19 HT Champs20 HT HT HT HT HT HT HT Champs29 HT Champs4 HT HT Champs30+Champs32

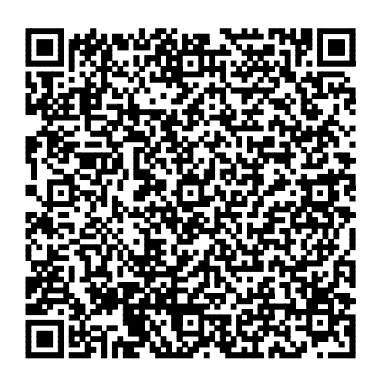

2.Variante:

HT HT HT Champs19 HT Champs20 HT HT HT HT HT HT HT Champs29 HT Champs4 HT HT

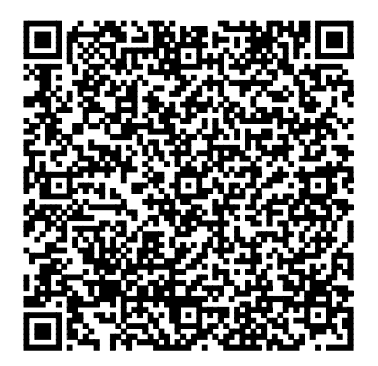

«asem Inkasso» emineo AG:

HT HT HT Champs19 HT HT Champs4 HT Champs29 HT HT HT HT

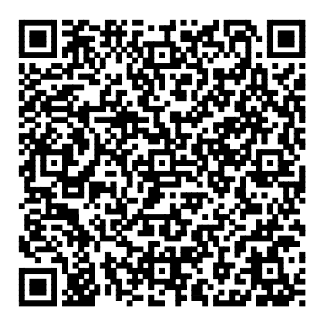

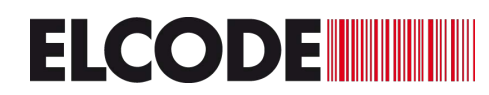

Seul le numéro de référence (Champs29) du Swiss QR Code est envoyé :

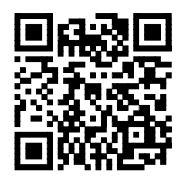

Seul le QR-IBAN (Champs4) du Swiss QR Code est envoyé :

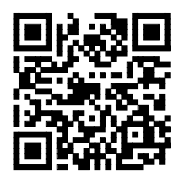

Veuillez contacter ELCODE AG si vous avez besoin d'un autre paramètre.

Désactive à nouveau le mode de sélection.

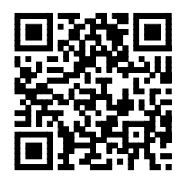